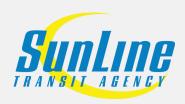

## **Token Transit for High School Haul Pass**

## A Step-By-Step Guide

Once your Haul Pass application is received and approved, you 01 will be sent a text confirmation that will enable you to view your fare-free Haul Pass. 02 Open the Token Transit app, and select the "Buy Pass" button in the bottom right corner (Android) or "Buy Passes" button (iOS). Click "Select Rider Type" and choose 03 "High School Haul Pass". Click "Select **Service** Type" and click 04 "High School Haul Pass". 05 Click "Select Fare Type" and click "Day". Confirm purchase. Once a pass is selected, it will show up in the 06 stored passes screen. If you are having issues with the app,

please click the refresh button in the top right for Android or top left for Apple phones.

Tap the screen and confirm that you want to select your Day High School Haul Pass.

07

08

When a pass is activated, a time left counter will be displayed here to show the rider when the pass will expire. The High School Haul Pass will be active for the remainder of the day.

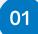

Once your Haul Pass application is received and approved, you will be sent a text confirmation that will enable you to view your fare-free Haul Pass.

## STILL NEED TO SIGN UP?

COMPLETE THE APPLICATIONS AT SUNLINE.ORG/HAULPASS

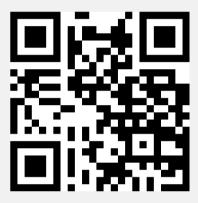

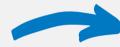

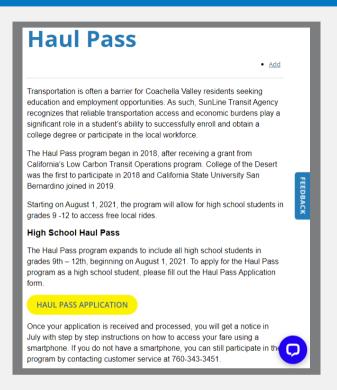

## 13 Question Application:

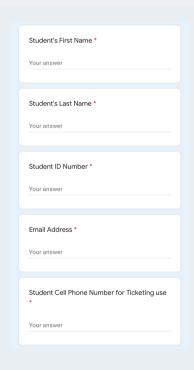

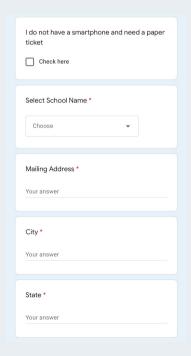

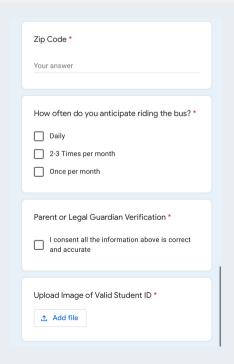

Open the Token Transit app, and select the "Buy Pass" button in the bottom right corner (Android) or "Buy Passes" button (iOS).

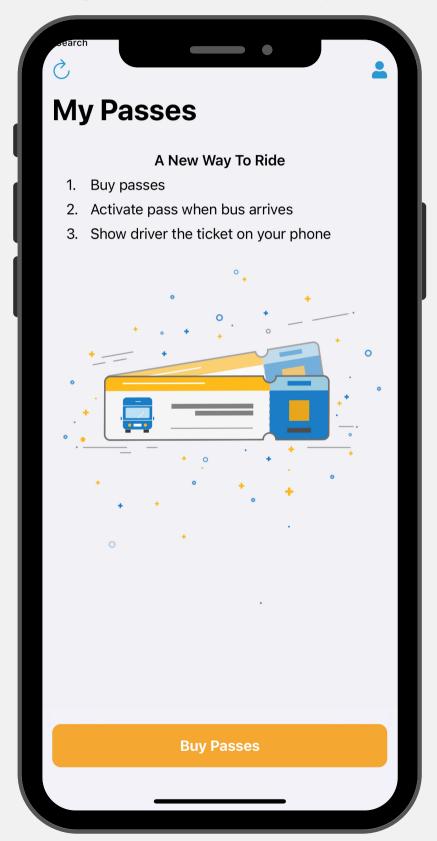

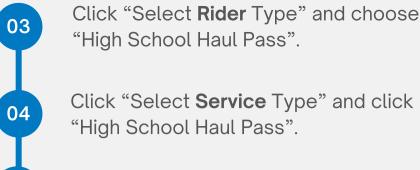

Click "Select Service Type" and click "High School Haul Pass".

Click "Select Fare Type" and click "Day".

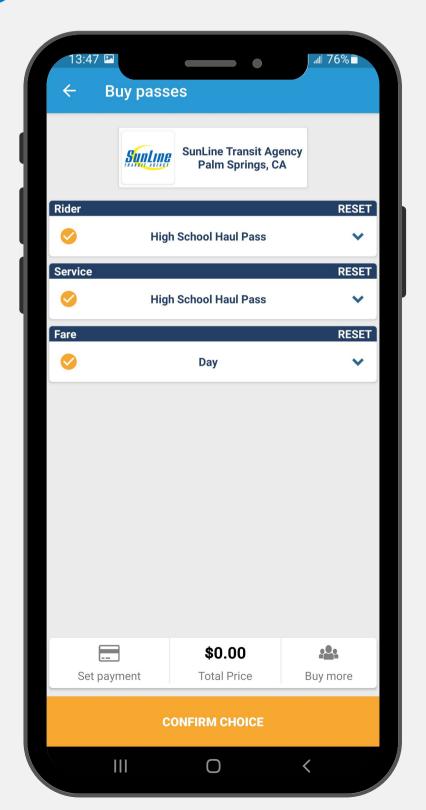

Confirm purchase. Once a pass is selected, it will show up here in the stored passes screen. If you are having issues with the app, please click the refresh button in the top right for Android or top left for Apple phones.

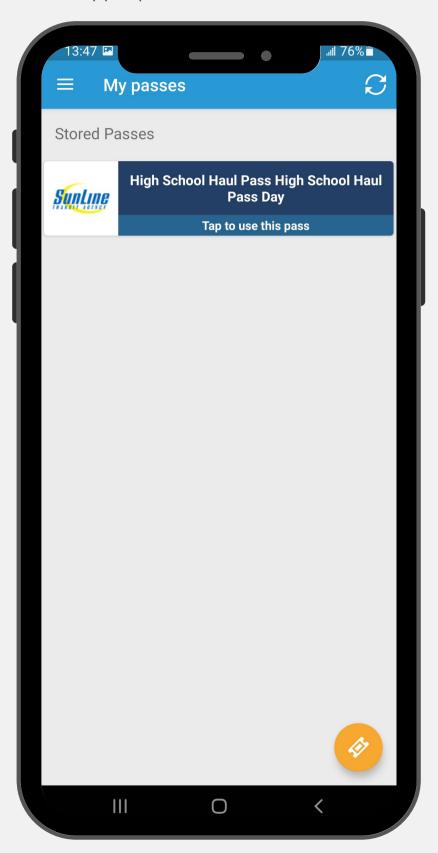

Tap the screen and confirm that you want to select your **Day High School Haul Pass**.

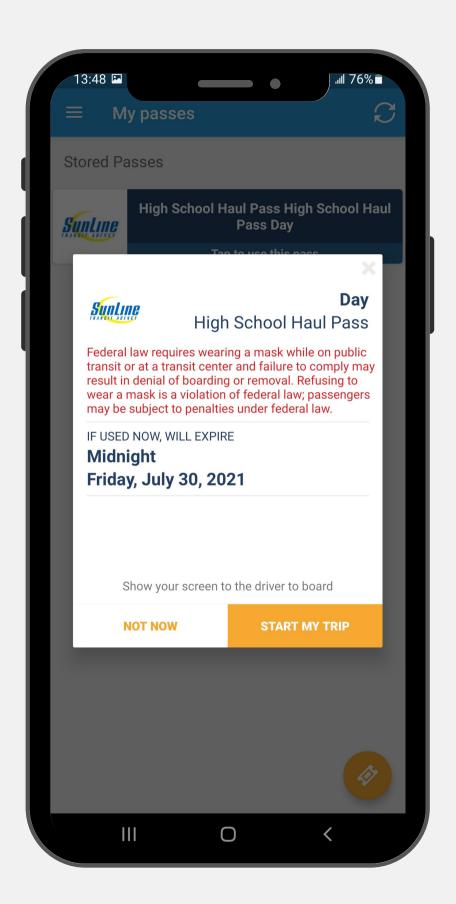

When a pass is activated, a time left counter will be displayed here to show the rider when the pass will expire. The High School Haul Pass will be active for the remainder of the day.

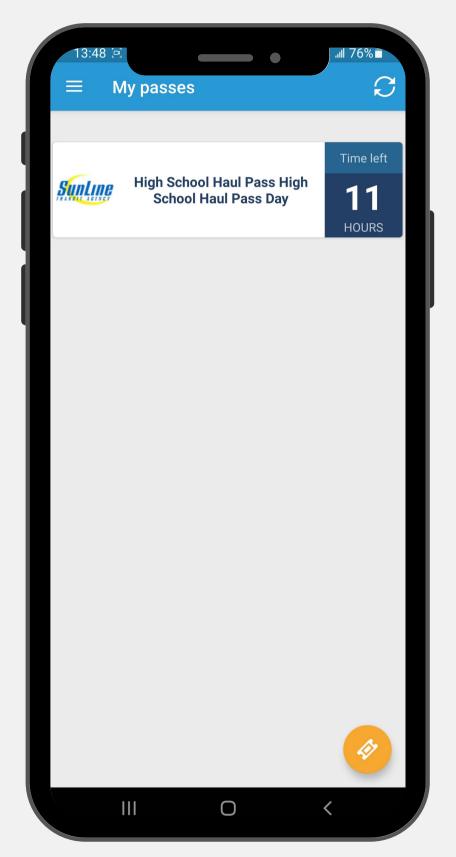